# SYSTEM ELEKTRONICZNEJ REKRUTACJI DO SZKÓŁ PONADPODSTAWOWYCH

Kliknij w wybrany temat, by do niego przejść:

# SPIS TREŚCI

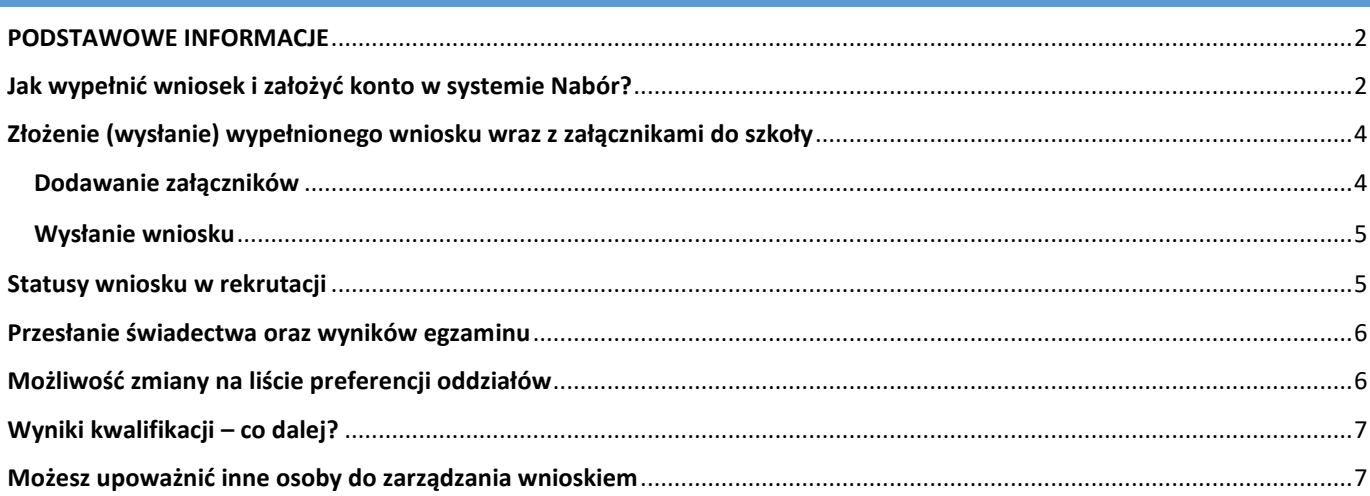

## <span id="page-1-0"></span>**PODSTAWOWE INFORMACJE**

## **Wnioski składamy od 20 maja do 29 maja do godziny 15:00.**

Wszystkie wybrane szkoły muszą znajdować się na jednym wniosku.

- Kolejność szkół i oddziałów na wniosku ma znaczenie – system będzie starał się przydzielić do jak najwyższej preferencji biorąc pod uwagę punkty kandydata.

- Pamiętajmy, że **nie wystarczy samo wypełnienie wniosku**, by brał on udział w rekrutacji! Po dodaniu podpisanego załącznika należy "kliknąć" złóż wniosek! lub dostarczyć podpisany wniosek do szkoły pierwszego wyboru osobiście.

- Po złożeniu wniosku nie można go edytować ani dodać załączników – zrób to przed wysłaniem. Nie dotyczy to przesyłania wyników egzaminu i świadectwa w określonym terminie.

- Rekrutacja dotyczy TYLKO TEGOROCZNYCH absolwentów szkół podstawowych.

# <span id="page-1-1"></span>**JAK WYPEŁNIĆ WNIOSEK I ZAŁOŻYĆ KONTO W SYSTEMIE NABÓR?**

Konto w systemie zakładane jest w ostatnim etapie wypełniania wniosku o przyjęcie kandydata do szkoły. Po wejściu na stronę [nabor.pcss.pl/szkolaponadpodstawowa](https://nabor.pcss.pl/lowicz/szkolaponadpodstawowa/) wybieramy opcję *Zaloguj*, a następnie **Wypełnij wniosek**.

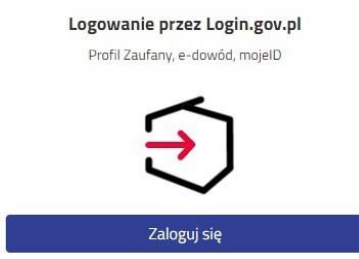

W kolejnym kroku na zakładce **Dane dziecka** uzupełniamy wszystkie pola wymagane oznaczone \*. Jeżeli pole wymagane nie zostanie uzupełnione, system nie pozwoli na przejście do kolejnego etapu wypełniania wniosku.

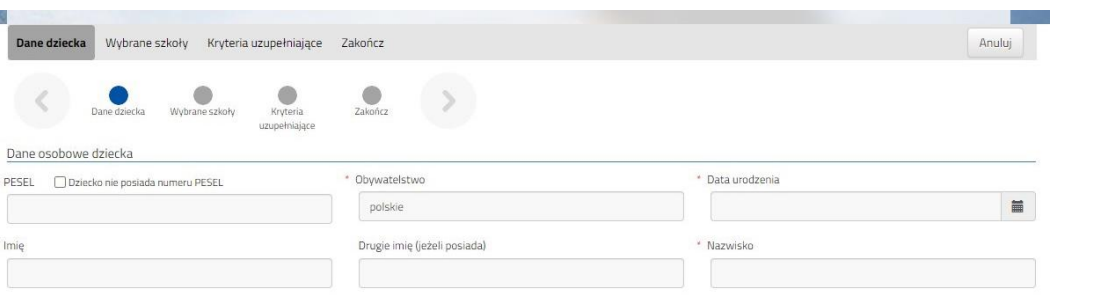

Po uzupełnieniu danych przechodzimy do kolejnego etapu wybierając zakładkę **Wybrane szkoły** lub

Na zakładce Wybrane szkoły możemy dodać do listy **maksymalnie 3 szkoły z Poznania i 3 z Powiatu Poznańskiego**, ale w ramach nich dowolną ilość oddziałów.

Wybraną szkołę do listy dodajemy za pomocą symbolu (**szkoła z Poznania**) lub (**szkoła z Powiatu Poznańskiego**).

Tworzymy listę w kolejności od najbardziej do najmniej preferowanych.

**UWAGA – jeśli mamy wybranych kilka szkół, to dodajemy je na jednym wniosku, który wysyłamy do tej, która jest naszym pierwszym wyborem. Nie tworzymy osobnych wniosków dla każdej ze szkół**.

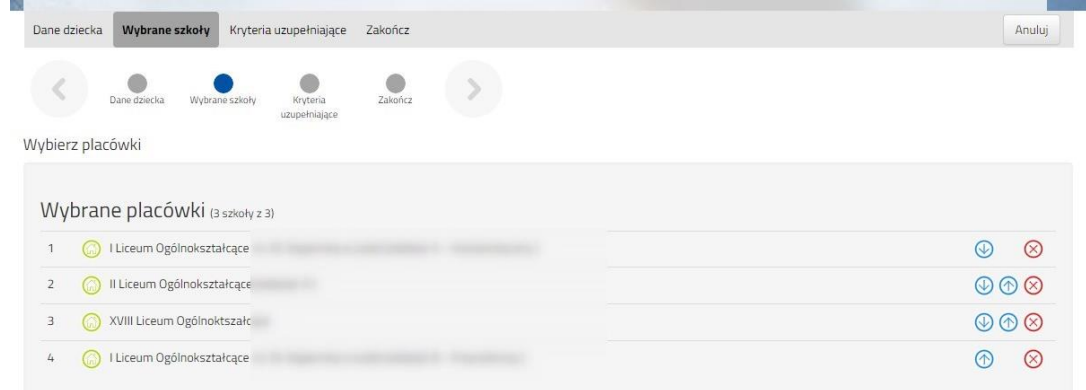

Możemy zmienić kolejność wybranych szkół i oddziałów za pomocą:

- przeniesienie na niższą pozycję
- przeniesienie na wyższą pozycję

Chcąc usunąć któryś z wyborów klikamy w symbol  $(x)$ 

Jeżeli w szkole jest więcej niż jeden oddział przy placówce należy wybrać interesujący nas oddział z listy i dodać do wybranych placówek za pomocą Wybierz z listy dostępnych placówek

Akcja

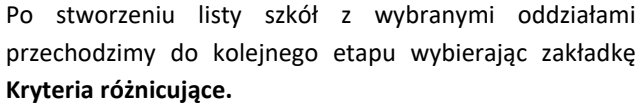

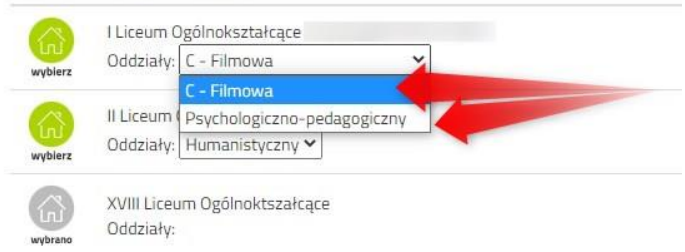

Dane driecka Wybrane szkoły Kryber  $\left\langle \begin{array}{cc} \bullet & \bullet \\ \bullet & \bullet \end{array} \right\rangle$  $\bullet$  $\rightarrow$ Kryteria uzunełniające (różnicujące) O Tak ● Nie O Odmawian O Tak <sup>@</sup> Nie O Odmawian iednego z rodziró O Tak <sup>O</sup> Nie O Odmaw

Na zakładce **Kryteria różnicujące** udzielamy odpowiedzi TAK / NIE / ODMAWIAM przy każdym z kryteriów.

Placówka / oddział

Po uzupełnieniu danych przechodzimy do kolejnego etapu wybierając zakładkę **Zakończ** lub symbol

Jeżeli w wybranym przez nas oddziale są języki obce opcjonalne (np. hiszpański i angielski) będziemy musieli wybrać ten, którego chcemy się uczyć. Wyboru dokonamy w zakładce *Inne dane*.

Przy oddziale, w którym jest taki wybór rozwijamy listę języków obcych i klikamy na jeden z nich.

Podobnie może być w przypadku wyboru zawodu (np. w szkołach branżowych) w oddziałach wielozawodowych.

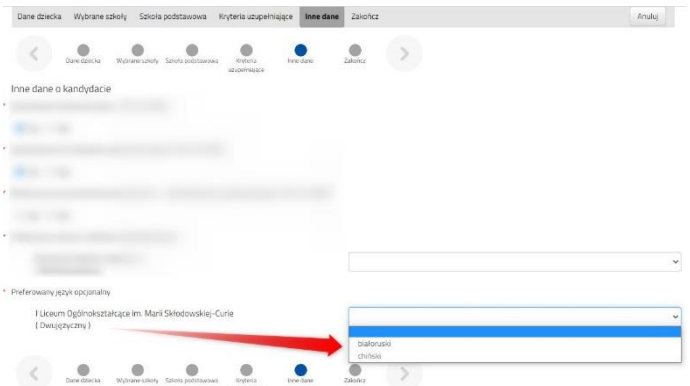

Po naciśnięciu przycisku **Pobierz wniosek** zostanie pobrany dokument w formacie PDF z uzupełnionymi danymi.

# <span id="page-3-0"></span>**ZŁOŻENIE (WYSŁANIE) WYPEŁNIONEGO WNIOSKU WRAZ Z ZAŁĄCZNIKAMI DO SZKOŁY Wnioski składamy od 20 maja do 29 maja do godziny 15:00.**

**WAŻNE Wypełniony wniosek w systemie ma status NIEZŁOŻONY W REKRUTACJI PODSTAWOWEJ co oznacza, że nie bierze udziału w rekrutacji.** 

# Kandydat Kandydat

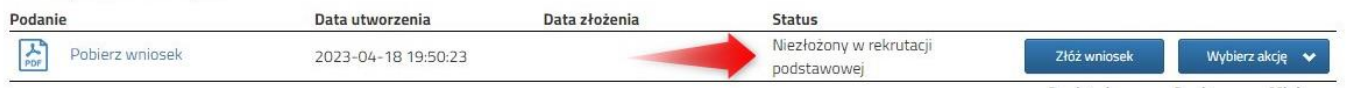

Wypełniony wniosek pobieramy z systemu korzystając z opcji **Pobierz wniosek** dostępnej na koncie użytkownika przy danym dokumencie.

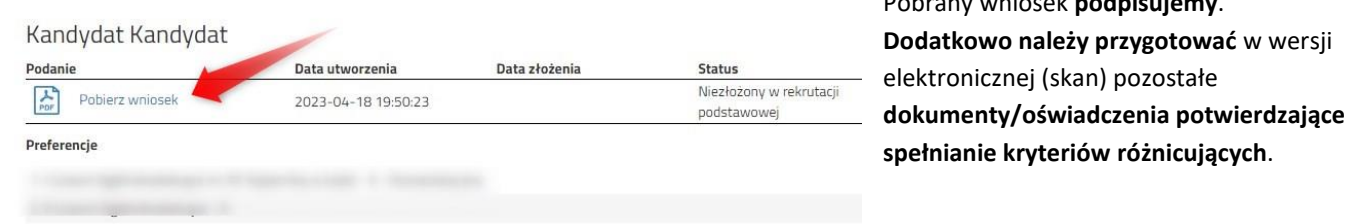

<span id="page-3-1"></span>Dodawanie załączników– np. oświadczenia o niepełnosprawności itp.

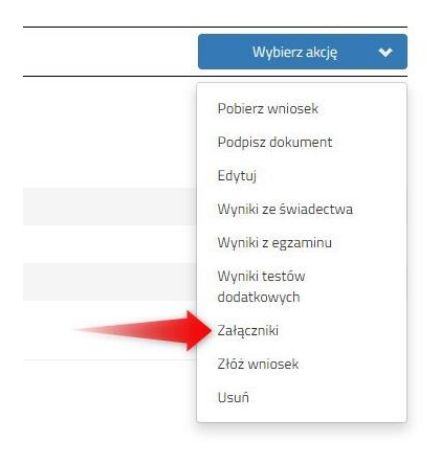

Podpisany wniosek oraz oświadczenia dodajemy jako załączniki do wniosku, który zostanie złożony (wysłany) do szkoły.

Pobrany wniosek **podpisujemy**.

Na koncie użytkownika przy danym wniosku wybieramy opcję **Wybierz akcję**,

a następnie z listy opcji **Załączniki**.

Na kolejnym ekranie naciskamy przycisk **Dodaj skan wniosku**.

Wprowadzamy opis załącznika np. *Wniosek*. Za pomocą **Przeglądaj…** wybieramy odpowiedni plik z dysku zawierający **skan podpisanego wniosku**.

Następnie przepisujemy tekst z obrazka i naciskamy przycisk **Zapisz**. Dokument zostanie umieszczony na naszym koncie.

Maksymalna wielkość załącznika to 8 MB.

Po poprawnym dodaniu dokumentu zobaczymy listę z załącznikami dołączonymi do wniosku.

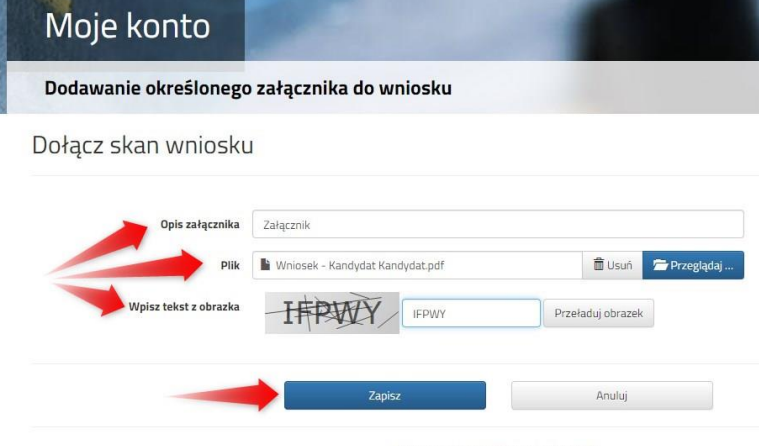

W ten sam sposób dodajemy **pozostałe załączniki**

Maksymalna wielkość załacznika to 8 MB

opisując każdy z nich. Po poprawnym dodaniu dokumentu zobaczymy listę z załącznikami dołączonymi do wniosku.

# <span id="page-4-0"></span>Wysłanie wniosku

Mając już dodane wszystkie załączniki oraz podpisany wniosek **należy wysłać go do szkoły** (dopiero wtedy wniosek będzie weryfikowany przez szkołę). W tym celu przy wniosku, który chcemy złożyć (wysłać) do szkoły wybieramy opcję **Złóż wniosek**.

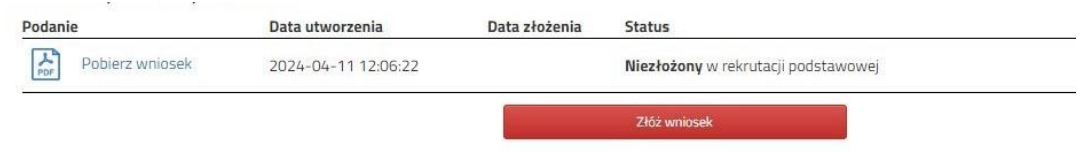

Po poprawnym złożeniu wniosku **status dokumentu** zmieni się z **Nowy w rekrutacji podstawowej** na **Złożony w rekrutacji**  podstawowej. Dodatkowo zostanie wyświetlona data złożenia. Wniosek od tego momentu jest widoczny w każdej z wybranych szkół i podlega weryfikacji przez szkołę pierwszego wyboru.

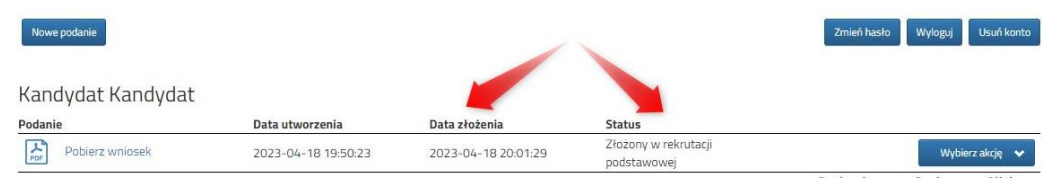

#### **WAŻNE**

**Po elektronicznym złożeniu dokumentu nie można edytować wniosku**. Będzie on weryfikowany przez szkołę. Jeżeli w trakcie weryfikacji szkoła stwierdzi błędy we wniosku, będzie kontaktować się z rodzicem i może być wtedy konieczne uzupełnienie czy poprawienie danych. W takim przypadku szkoła cofnie wniosek do edycji. Na koncie rodzica ponownie będzie aktywna opcja **Edytuj** po naciśnięciu **Wybierz akcję**. Po wprowadzeniu zmian należy wniosek zapisać, uzupełnić lub poprawić załączniki, a także złożyć (wysłać) do szkoły korzystając z opcji **Złóż wniosek**.

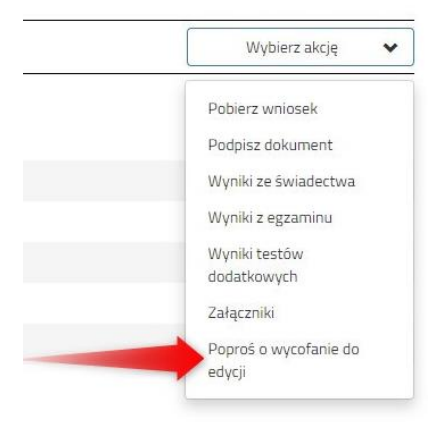

Podobnie będzie w przypadku, jeśli po złożeniu wniosku rodzic zauważy, że w dokumencie są błędy. W takiej sytuacji rodzic może zwrócić się do szkoły z prośbą o umożliwienie edycji wniosku. W tym celu należy nacisnąć **Wybierz akcję**, następnie **Poproś o wycofanie do edycji**.

Wniosek do edycji cofa szkoła pierwszego wyboru. Jeśli to wykona na naszym koncie ponownie będzie aktywna opcja **Edytuj** po naciśnięciu **Wybierz akcję**. Wniosek też będzie miał status Niezłożony. Po wprowadzeniu zmian należy wniosek zapisać, uzupełnić lub poprawić załączniki i ponownie wysłać do szkoły korzystając z opcji **Złóż wniosek**.

# <span id="page-4-1"></span>**STATUSY WNIOSKU W REKRUTACJI**

**Nowy w rekrutacji podstawowej** – wniosek został wypełniony przez rodzica i zapisany w systemie, nie jest jeszcze widoczny w szkole, nie bierze udziału w rekrutacji.

**Złożony w rekrutacji podstawowej** – wniosek został złożony (wysłany) przez system do szkoły wraz z załącznikami, dokumenty są weryfikowane przez szkołę pierwszego wyboru.

**Złożony i zweryfikowany w rekrutacji podstawowej** – wniosek został poprawnie zweryfikowany przez szkołę i bierze udział w dalszym procesie rekrutacji.

**Odrzucony w rekrutacji podstawowej** – wniosek został odrzucony przez szkołę, przy statusie wniosku będzie podany powód odrzucenia dokumentu wpisany przez komisję rekrutacyjną, wniosek nie bierze udziału w dalszym procesie rekrutacji.

## <span id="page-5-0"></span>**PRZESŁANIE ŚWIADECTWA ORAZ WYNIKÓW EGZAMINU**

#### **W TERMINIE OD 21 CZERWCA DO 5 LIPCA DO GODZINY 15:00**

możliwe będzie uzupełnienie wniosku o skan świadectwa ukończenia szkoły podstawowej oraz skan zaświadczenia o wynikach egzaminu. Chcąc dodać zeskanowane świadectwo klikamy *Wybierz akcję*, a następnie *Załączniki*.

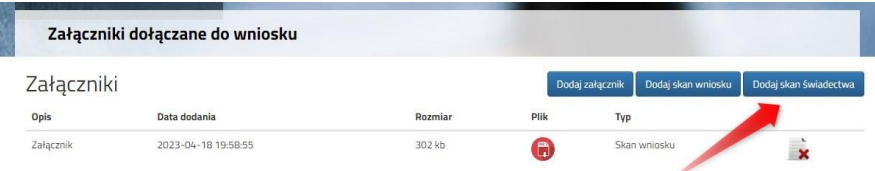

Otworzy się okno, w którym wybieramy plik, dodajemy opis (np. świadectwo) i zapisujemy. W tym samym miejscu, ale odpowiednio opisując załącznik, dodajemy skan wyników egzaminu ósmoklasisty. Pamiętaj, że należy dodać skan dokumentu,

który odebrałeś w szkole podstawowej w dniu 3 lipca, a nie wydruk z systemu!!!

Po wprowadzeniu przez szkołę wyników ze świadectwa i egzaminu ósmoklasisty, na koncie kandydata widoczne będą punkty. Liczba punktów kandydata może się różnić w każdym z oddziałów, jeśli brane są pod uwagę różne przedmioty punktowane, z których kandydat uzyskał różne oceny.

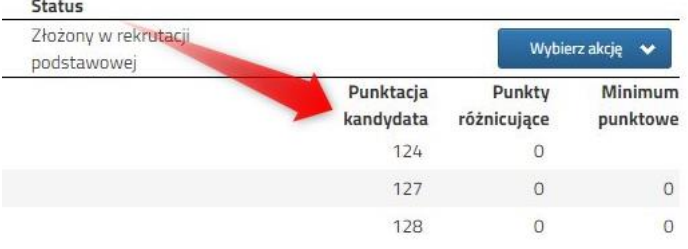

#### <span id="page-5-1"></span>**MOŻLIWOŚĆ ZMIANY NA LIŚCIE PREFERENCJI ODDZIAŁÓW**

#### **W TERMINIE OD 21 CZERWCA DO 5 LIPCA DO GODZINY 15:00**

Znając już wyniki egzaminu możemy zmienić wybrane wcześniej szkoły i oddziały. Będzie to możliwe **od 21.06 do 05.07 do godziny 15:00**.

By skorzystać z tej możliwości na swoim koncie po zalogowaniu kliknij na *Edytuj preferencje*, a następnie *Utwórz wniosek*.

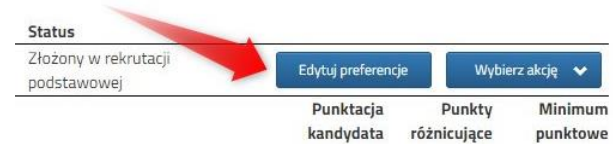

Zostanie utworzony nowy wniosek (ale z już wypełnionymi

wcześniej polami), w którym będzie można zmodyfikować preferencje. Nowy wniosek także należy wydrukować, podpisać i złożyć.

Na naszym koncie zobaczymy złożony wcześniej wniosek, a także ten, który właśnie zapisaliśmy. Pamiętaj, by dodać zeskanowany i podpisany nowy wniosek. **Pamiętaj, aby ponownie wysłać go do szkoły wraz z załącznikami!!!**

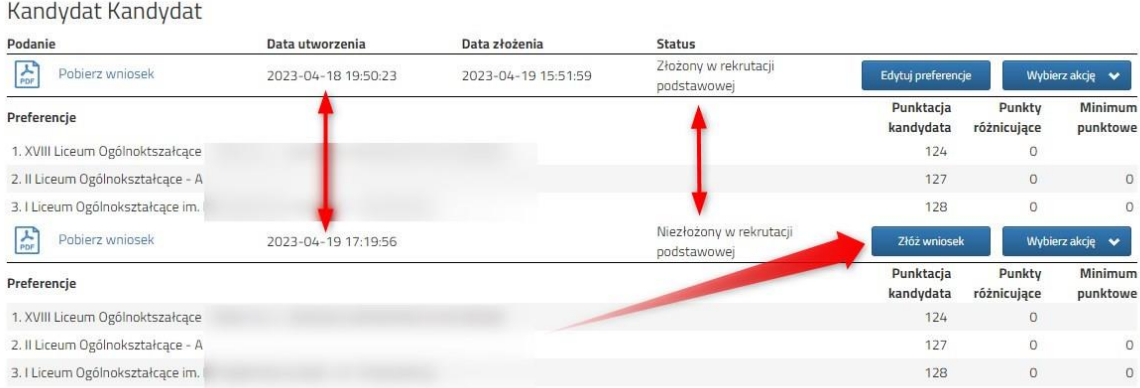

Gdy złożymy nowy wniosek, ten poprzedni zmieni status na *Odrzucony*, dlatego że został zastąpiony nowym ze zmienionymi preferencjami.

# <span id="page-6-0"></span>**WYNIKI KWALIFIKACJI – CO DALEJ?**

**11 lipca o godzinie 12:00** na swoim koncie zobaczysz wyniki kwalifikacji. W przypadku zakwalifikowania widoczna będzie szkoła oddział, do którego zostaliście zakwalifikowani. Przy oddziale, do którego zostaliśmy zakwalifikowani pojawi się minimum punktowe.

**Od 11 lipca do 17 lipca** należy potwierdzić wolę przyjęcia dostarczając do szkoły (do której zostaliśmy zakwalifikowani) oryginał świadectwa ukończenia szkoły podstawowej i oryginał zaświadczenia o wynikach egzaminu ósmoklasisty, jeśli nie zrobiliśmy tego wcześniej. W przypadku szkoły prowadzącej kształcenie zawodowe należy dostarczyć również zaświadczenie lekarskie zawierające orzeczenie o braku przeciwwskazań zdrowotnych do podjęcia praktycznej nauki zawodu oraz odpowiednio orzeczenie lekarskie o braku przeciwwskazań zdrowotnych do kierowania pojazdami i orzeczenie psychologiczne o braku przeciwwskazań psychologicznych do kierowania pojazdem.

**18 lipca o godzinie 12:00** zostaną podane do publicznej wiadomości listy kandydatów przyjętych i nieprzyjętych. Wyniki zobaczysz również na swoim koncie.

## <span id="page-6-1"></span>**MOŻESZ UPOWAŻNIC INNE OSOBY DO ZARZĄDZANIA WNIOSKIEM**

Możemy upoważnić inne osoby (rodzice, rodzeństwo), które będą miały możliwość edytowania, czy złożenia naszego wniosku. **Dzięki temu w przypadkach losowych nie zostanie przerwany udział w rekrutacji.**

By dodać kolejne osoby do naszego konta klikamy na *Dodaj konto*.

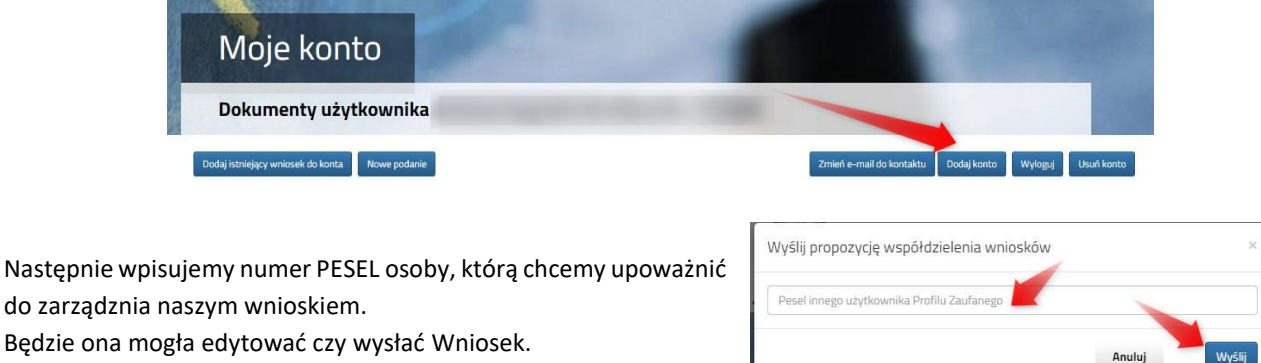

Zaproszona osoba musi się zalogować na stronie systemu Nabór (str. 2 tej instrukcji) korzystając z opcji Zaloguj przez *Login.gov.pl*. Po zalogowaniu musi potwierdzić propozycję współdzielenia kont.

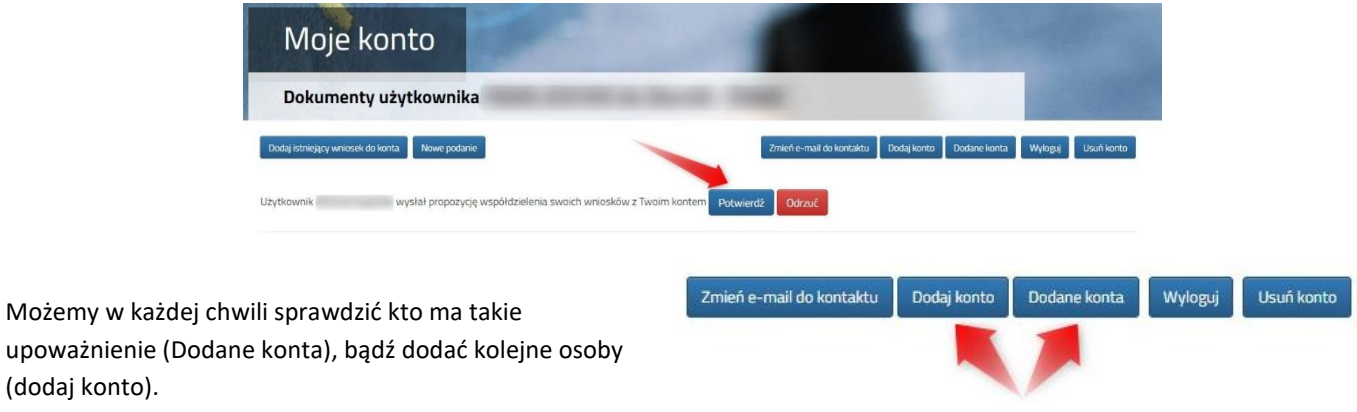

Jeśli chcemy którąś z osób usunąć z listy upoważnionych klikamy w odpowiednim wierszu na liście kont dodanych *Usuń.*

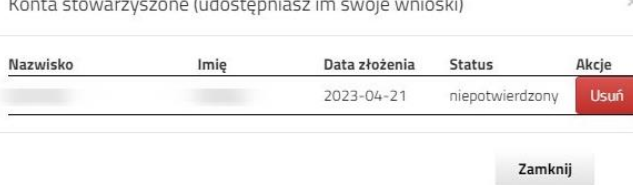